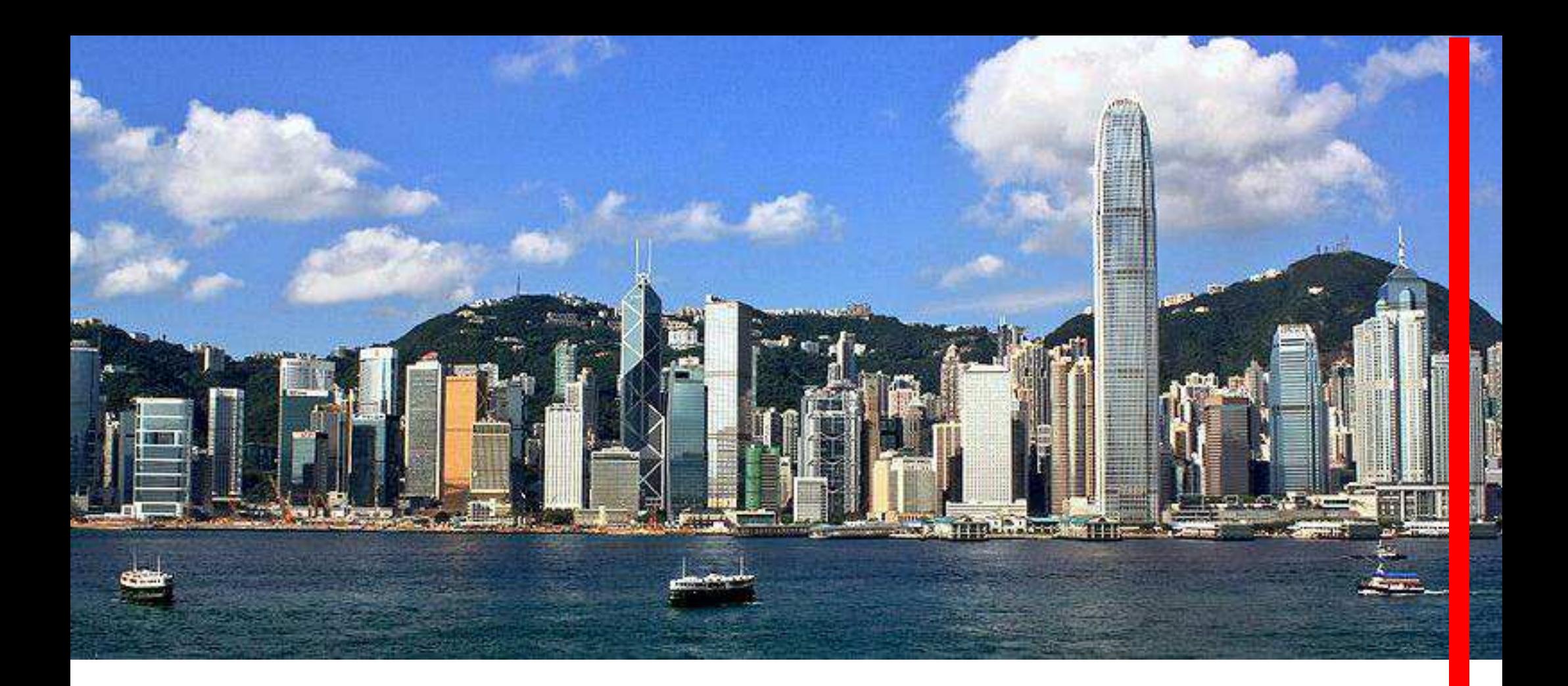

## **How to make investment fund deposits by Bill Payment service**

Prepared by HSBC

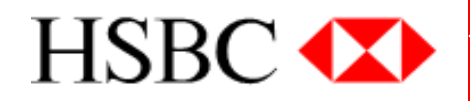

## What is Bill Payment Services?

• A banking service which allows you to pay your bills to more than 700 merchants, or make your investment deposits to your securities brokers using your HSBC bank account via selfservice channels such as ATM, internet and phone.

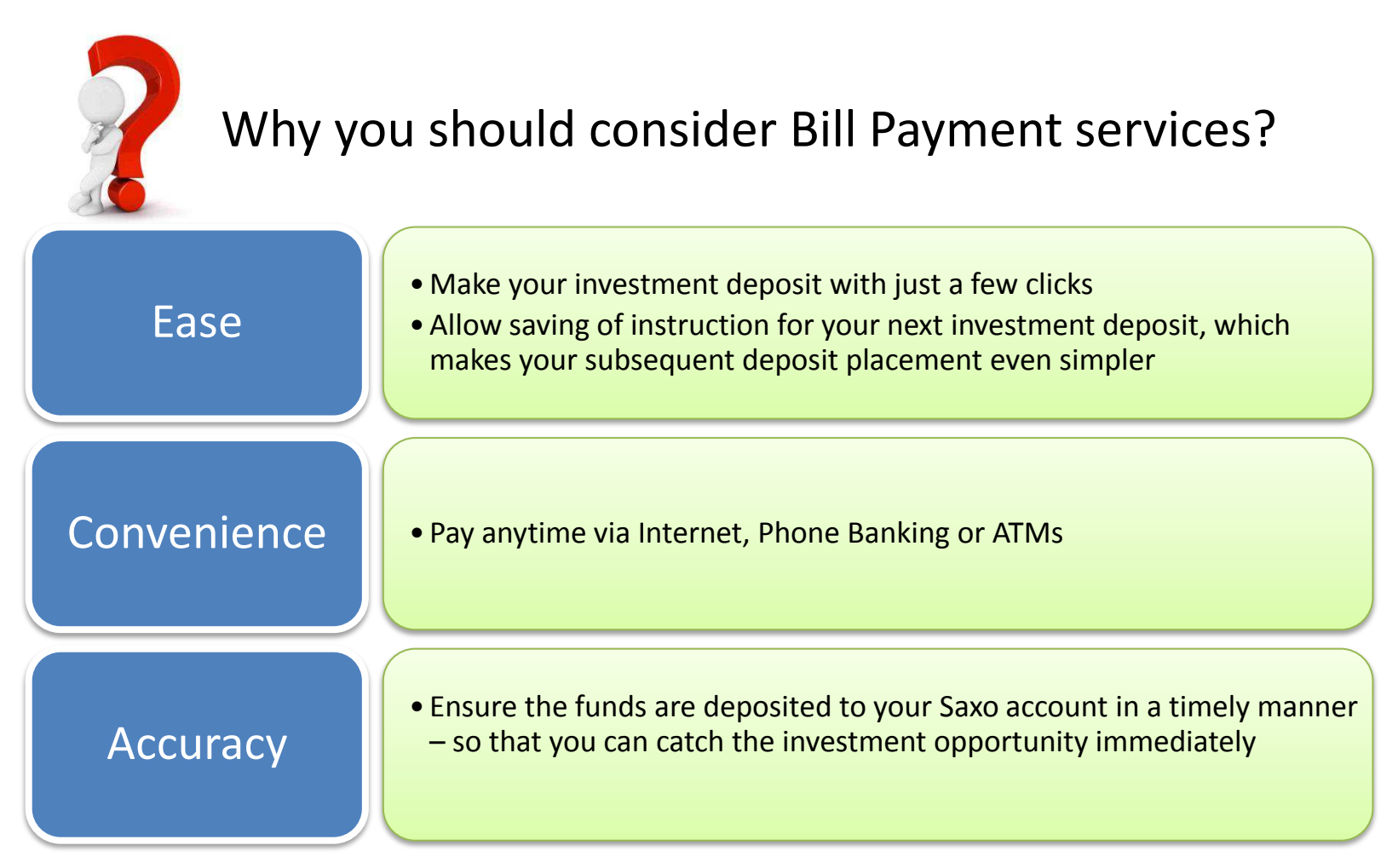

## How to make investment fund deposits via internet Bill Payment service

- Logon to HSBC Personal Internet Banking with your Security Device
- Click "Bill Payment & eBill Service" under "Banking"

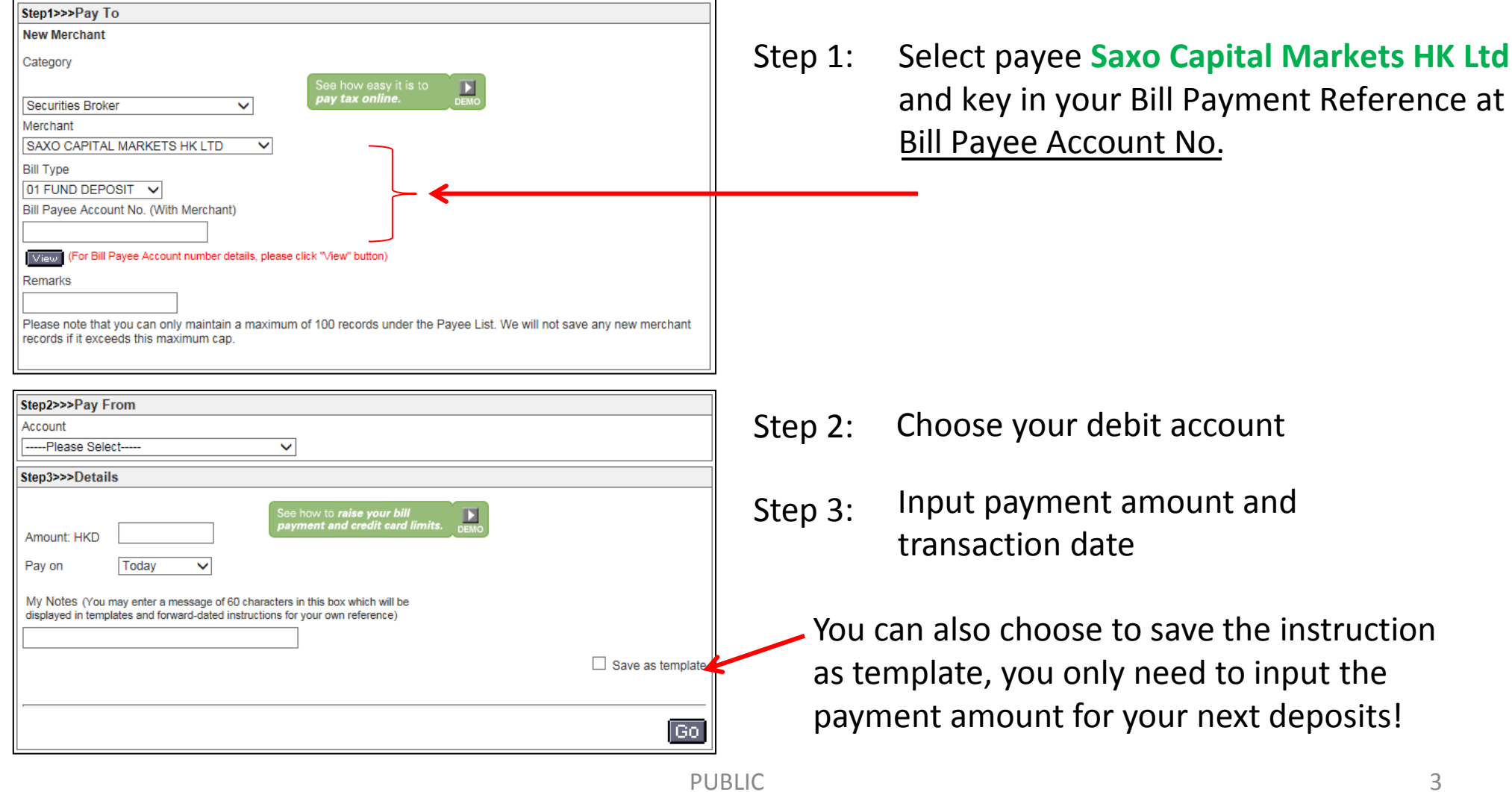

## Prerequisite to make Bill Payment transactions to securities brokers

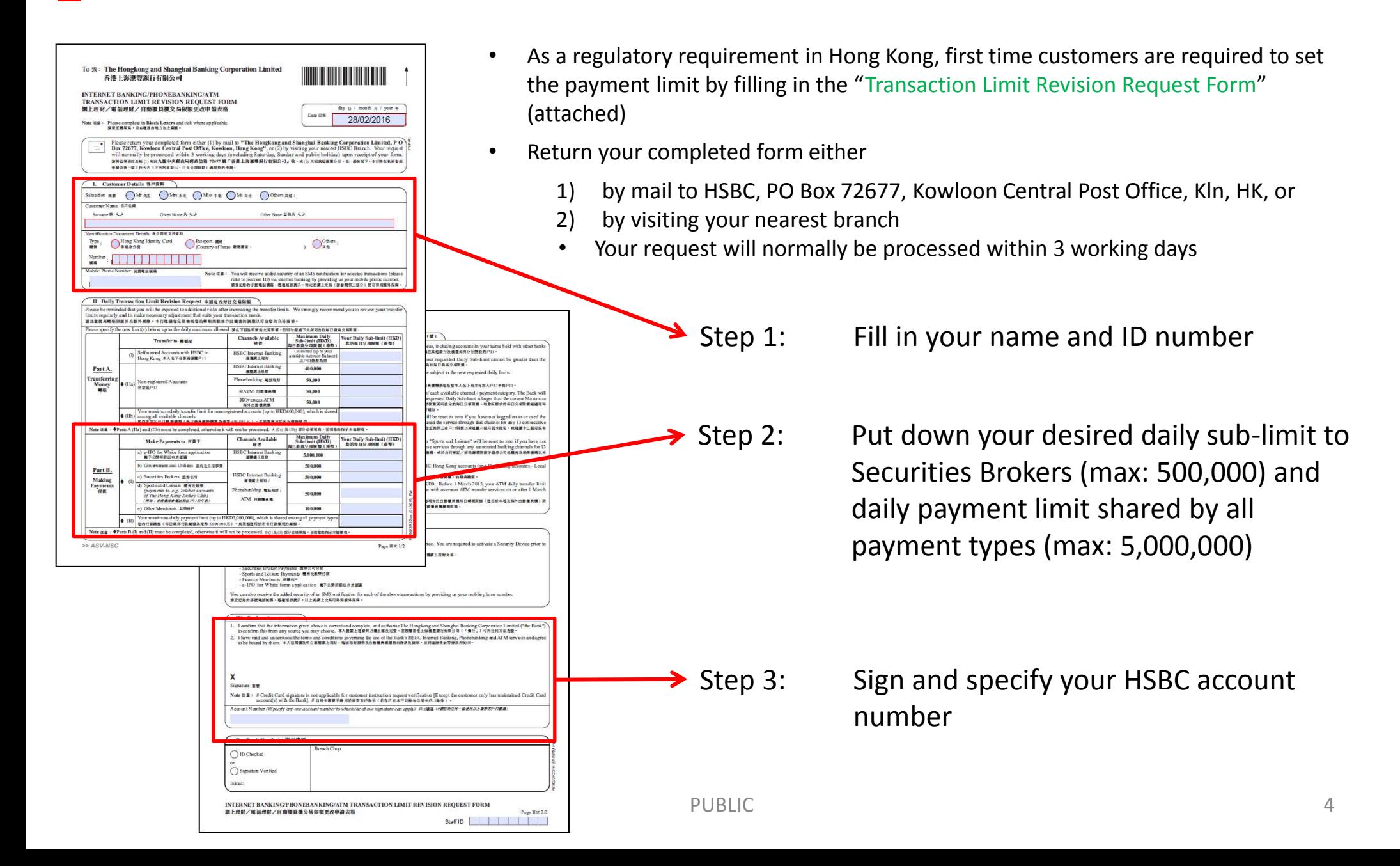

## Appendix 1 - How to make investment fund deposits via other self-service channel? - Mobile Banking Bill Payment service

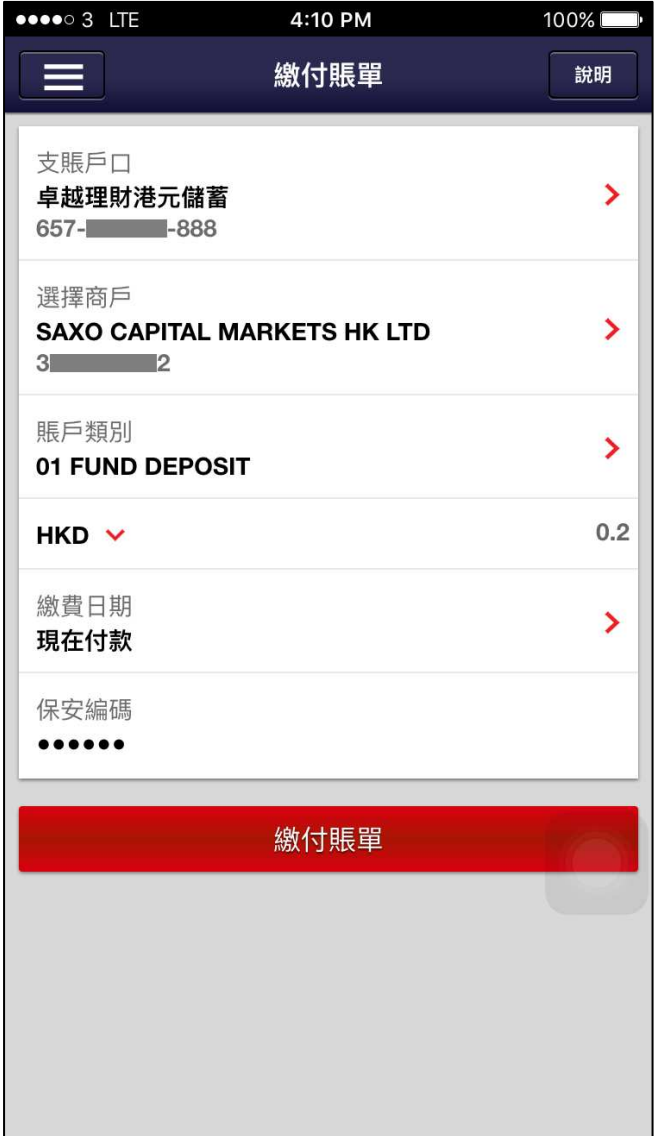

You have to pay to Saxo via Internet Banking first to enable paying to Saxo via Mobile Banking.

- 1. Select your debit account
- 2. Select "Saxo Capital Markets HK Ltd"
- 3. Select Bill Type
- 4. Input payment amount
- 5. Input Security Device pin to pay

## Appendix 1 – How to make investment fund deposits via other self-service channel ? - ATM Bill Payment service

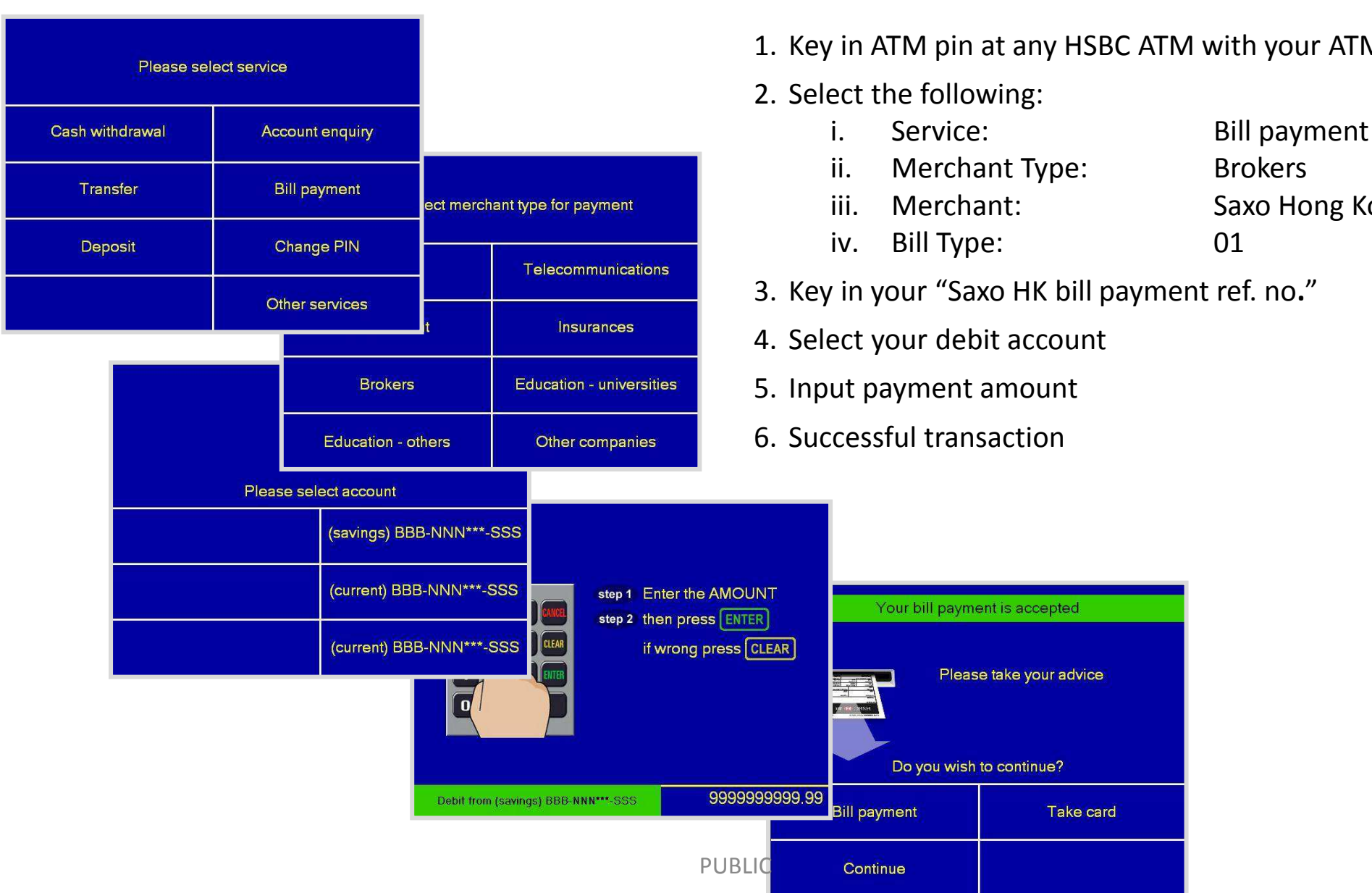

- 1. Key in ATM pin at any HSBC ATM with your ATM card
	- ii. Merchant Type: Brokers
	- iii. Merchant: Saxo Hong Kong
- 3. Key in your "Saxo HK bill payment ref. no."

# Appendix 1 - How to make investment fund deposits via other self-service channel?

### - Phone banking Bill Payment service

#### 1. Call the Banking Hotlines

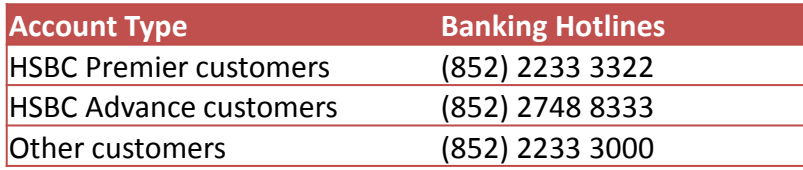

#### 2. Call Flow:

- i. Press "1" for Cantonese, "2" for English, or "3" for Putonghua
- ii. Press "1" for "Bank Account & Deposit Services"
- iii. Key in Account Number # PIN
- iv. Press "3" for "Transfers and bill payments"
- v. Press "3" for "Bill payments"
- vi. Select the registered merchant name, or press "#" to pay unregistered bills
	- A. Paying registered bills
		- Select your registered merchant name  $\bullet$
		- Select bill type options (if applicable)
		- Select bill account numbers (if applicable)
		- Select your HSBC account for payment and then enter your payment amount
		- Press "1" to confirm or "2" to cancel
	- B. Paying unregistered bills
		- Select your merchant category
		- Select your merchant name
		- Select bill type options (if applicable)
		- Select bill account numbers (if applicable)
		- Select your HSBC account for payment and then enter your payment amount
		- Press "1" to confirm or "2" to cancel
	- C. System will automatically save your merchant name and bill account number. The bill being paid will become a "registered bill".
- 3. Hotline User Guide
	- Link to HSBC Premier Hotline User Guide i.
	- Link to HSBC Advance Hotline User Guide ii.
	- iii. Link to HSBC Personal Banking Hotline User Guide

### Appendix 2 – How to request for a new Security Device?

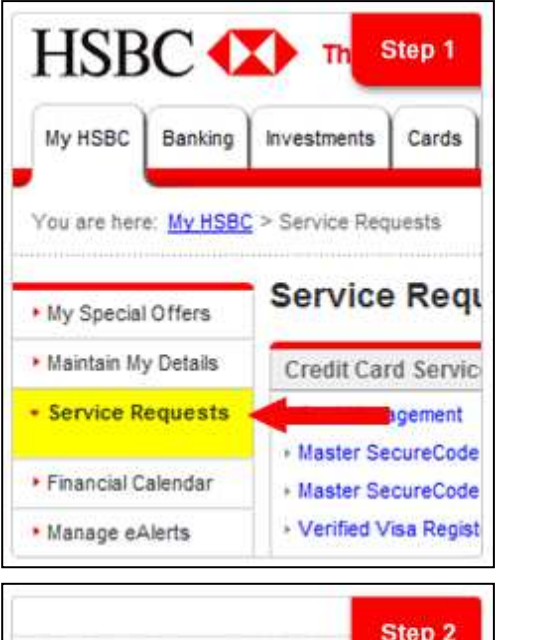

Step<sub>2</sub> **Internet Banking Services** · Change Logon Password . Change Second Password for Dual-Password Logo · Change Security Questions Replacement of Security Device Change Password for eStatement and eAdvice ser (including green credit card) Other Services - Request for Cheque Book · Risk Profiling Questionnaire

- Step 1: Click "Service Requests" from the left hand navigation menu at HSBC Personal Internet Banking
- Click "Replacement of Security Device" under Step 2: **Internet Banking Services.**
- Step 3: Press "Confirm" to confirm the request.
- Step 4: Enter a 6-digit Security Code for verification (from your existing Security Device)
- Step 5: See the Acknowledgement message for successful request.

Link to more information regarding our Security Device